# AbiSensor user guide

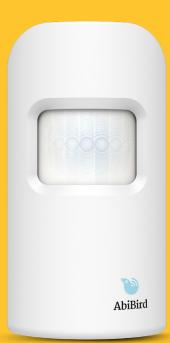

AbiSensor is an intelligent home activity sensor that connects to a smartphone app.

Once set up, the free-standing AbiSensor counts the movements of someone walking past and displays this hourly in the AbiBird app.

The app compares the activity to a simple pre-set routine and if it detects an anomaly it sends an alert.

# You will need...

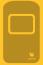

The AbiSensor

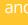

An iPhone with iOS 10+

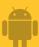

A smartphone with Android 5+

# Contents

| The AbiSensor                                            | 2  |
|----------------------------------------------------------|----|
| Getting Started with AbiBird                             | 2  |
| Step 01: Download AbiBird app and create an account      | 3  |
| Step 02: Turn ON, connect AbiSensor with app and account | 3  |
| Step 03: Name and place AbiSensor                        | 4  |
| Step 04: Set up daily routines                           | 4  |
| Step 05: Turn ON and set notification preferences        | 5  |
| Step 06: Test AbiSensor is connected to app              | 5  |
| Step 07: Add any additional AbiSensors                   | 6  |
| Getting the most from your AbiSensor                     | 6  |
| Checking a AbiSensor's status                            | 6  |
| Renaming an AbiSensor                                    | 6  |
| Reading activity graphs                                  | 7  |
| Modifying or resetting daily routines                    | 7  |
| Adjusting alert sensitivity                              | 8  |
| Manually triggering an alert                             | 8  |
| Pausing notifications                                    | 8  |
| Adding other carers to your AbiBird account              | 9  |
| Advanced settings                                        | 9  |
| Adjusting movement counts per hour                       | 9  |
| Troubleshooting                                          | 10 |
| Carer Support Network                                    | 10 |
| Support Centre                                           | 10 |

# The AbiSensor

**Sensor** that uses body heat to sense motion in a horizontal line of sight to count the movements of someone walking past, displayed hourly in the AbiBird app.

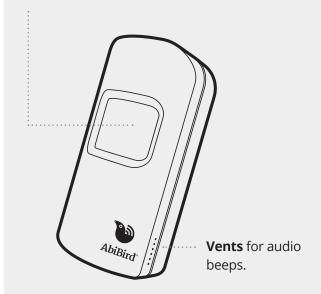

**Black button** for changing modes. Note that certain modes will light up the sensor: Active mode (no light); Bluetooth mode (blue/pink light); and Transport/Sleep mode (yellow light when going to sleep).

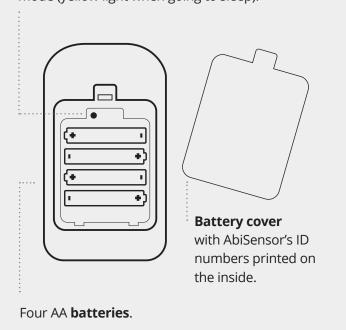

# **Getting Started with AbiSensor**

Follow these seven steps to get started with your new AbiSensor

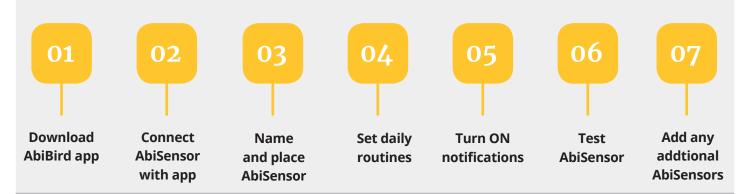

If you want more detailed instructions for these steps, visit abibird.com.au/support where you can download detailed 'How-To Guides'.

# **AbiWander**

You can use these steps to set up an AbiWander sensor. However, after Step 04 you MUST adjust alert sensitivity to 1 hour and motion count to 0. Refer to the insert that comes in the box with the AbiWander sensor.

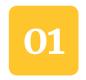

# Download AbiBird app and create an account

To download the app and create an account:

# 1. Download the AbiBird app

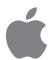

For iPhones download from the app Store.

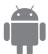

For Android phones download from Google Play.

# 2. Set up an AbiBird account

Open the AbiBird app on your smartphone and follow the instructions to set up an account. You will need to provide your email address and a unique, 6-digit password.

# 3. Validate your email

You will receive an email titled: 'Welcome to AbiBird'.

Open the email and select the Validate Email Address link.

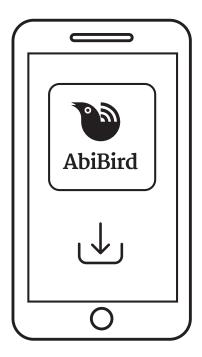

# 02

# Turn ON, connect AbiSensor with app and account

The AbiSensor uses Bluetooth to connect to the AbiBird app.

To turn ON your AbiSensor and connect it with your app:

### 1. Switch ON AbiSensor

Note, if inserting new batteries the AbiSensor will automatically turn on. Otherwise, press the black button once, (located under the back cover) and wait up to a minute for AbiBird to turn on and connect to the network (beep once).

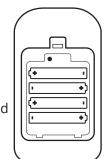

# 2. Connect AbiSensor with app

Ensure your smartphone has Bluetooth turned ON.

Open the app and follow the instructions to connect it with the app. You will be prompted to press the AbiSensor's black

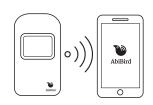

button once again, to turn the AbiSensor's Bluetooth ON (blue/pink light). You may need to wait 30 seconds while the AbiSensor validates.

# 3. Return AbiSensor to active mode (Bluetooth OFF)

The AbiSensor will exit Bluetooth mode automatically after 5 minutes. Alternatively, you can manually turn off the AbiSensor's Bluetooth mode by pressing the black button once again. The blue light will turn off and the AbiSensor will beep twice.

# Switching the AbiSensor OFF and ON

Your AbiSensor can run for up to 12 months on four standard AA batteries.

However, if you need to turn OFF the AbiSensor for transport or other reasons, first make sure its Bluetooth is off, then press and hold the black button until the sensor lights up yellow for about 20 seconds.

To turn the AbiSensor back ON, press the black button once. The AbiSensor will beep once to confirm it's ON and in active mode.

# Name and place AbiSensor

Once your AbiSensor is connected with the app, the app will prompt you to name the AbiSensor.

### 1. Name AbiSensor

Your AbiSensor uses this name on all notifications (alerts and emails) so give your AbiSensor a name that's easy to identify e.g. Mum's Unit, Dad's House.

### 2. Place AbiSensor

Now place your AbiSensor in the room you want it to monitor.

For best results:

- Position the AbiSensor as far away as possible from obvious vibrations such as appliances.
- Place the AbiSensor on a stable surface that's between waist and shoulder height, higher than where your pets can move about, but no higher than your shoulder.
- Face the front of the AbiSensor towards the area in the room where the person frequently walks past.
- Ensure there is nothing blocking the AbiSensor's view, including any glass.

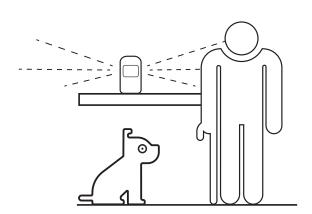

You can rename your AbiSensor should you move it to a different location, see *Renaming an AbiSensor*.

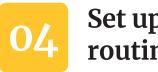

# Set up daily routines

After you have named your AbiSensor, the app will

prompt you to create a routine. A routine is the hours your caredfor person is active in their home, normally from when they wake up until the time they go to bed.

AbiBird continually compares activity in the room to the routine you've set. If it detects an anomaly (no movement during set routine times), it will automatically trigger an alert. An alert means something unusual may have happened and you should check on the person.

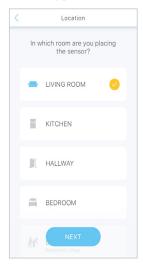

To create a routine:

### 1. Select location

On the *Location* page, the default is the **LIVING ROOM**. If your AbiSensor isn't in the living room, select a different option.

### 2. Select activity level

On the *How active?* page, the level of activity defaults to **MOBILE**. If this isn't appropriate for your cared-for person, select a different activity level.

The activity level you choose automatically sets the alert

**Sensitivity**. Alert sensitivity is the number of hours AbiBird waits before sending an alert. You can adjust alert sensitivity at any time, see *Adjusting alert sensitivity*.

### 3. Set time

On the *Set time* page, Living room, Kitchen or Hallway AbiSensors default to wake up and bed times of 7am to 9pm. Bedroom AbiSensors default to bed and wake up times of 9pm to 7am. You can adjust these times by tapping on each time.

# 4. Confirm your selected routine

On the *Confirmation* page, review your routine and select **DONE**.

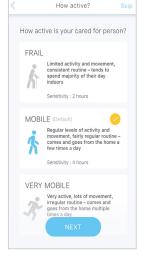

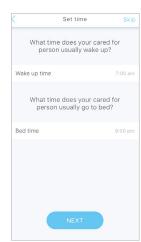

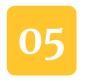

# Turn ON and set notification preferences

Once you know your AbiSensor is set up and ready to go, you need to turn ON notifications. Notifications include pop-up notifications to your smartphone (alerts) and emails to your email address.

To turn notifications ON and set your preferences:

### 1. Access Notifications

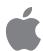

For iOS 10+ smartphones (iPhone):

Select Accounts (bottom right), then select Notifications.

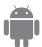

For Android 5+ smartphones:

Select the  $\equiv$  menu (top left), then select Notifications.

# 2. Enable email and/or push notifications

Tap each switch to turn ON/OFF email and/or push notifications from the AbiSensor for unusual activity,

How would you like to be notified

Push Notification

Push Notification

Push Notification

requests for contact, and changes to AbiSensor status.

We also recommend changing your relevant phone settings for the AbiBird app to ensure notifications remain on your phone screen until you tap to either view or remove them.

Notification settings apply to all AbiBird devices connected to your account. You can change

your notification preferences at any time by following the above steps.

e.g. low battery, lost connection You can pause notifications for an individual AbiSensor (see Pausing notifications).

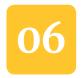

# Test AbiSensor is connected to app

It may take up to an hour for your AbiSensor to update the app and display data (dot events on the graph), but

you can test everything is working by triggering a 'Request for contact'.

To test your AbiSensor is correctly set up, and that you can receive alerts on your smartphone:

### 1. Initiate a manual alert

Tap your AbiSensor up to 10 times and wait up to 30 seconds for the AbiSensor to beep once and light up red.

# 2. Check the app received the alert

Check the app shows one or more motion events (red dots) on the graph.

If there are no red dot alerts on the graph, refer to Troubleshooting at the end of this guide.

0 Motion events Request for contact

Lounge Room

You can check an AbiSensor's status from the graph page at any time by selecting **Status** (see *Checking an* AbiSensor's status).

# 07

# Add any additional AbiSensors

You can have more than one AbiSensor connected to your AbiBird account.

To add an additional AbiSensor:

1. Ensure that any other AbiSensors have Bluetooth turned off (see Step 02 point 3).

### 2. Add another AbiSensor

From the AbiBird app *Devices* page, select the + icon (top right for iPhone, bottom right for Android).

# 3. Follow the app instructions to

- Connect AbiSensor with the app (see Step 02)
- Name and place AbiSensor (see Step 03)
- Set up daily routines for AbiSensor (see Step 04)
- Test AbiSensor is connected to the app (see Step 06)

Add each AbiSensor separately.

Each AbiSensor you add will be listed in the AbiBird app's *Devices* page.

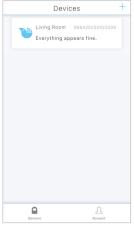

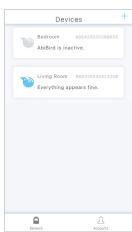

# Getting the most from AbiBird

When you start using your AbiSensor, you may find these commonly used functions useful.

If you want more help with these functions, visit abibird.com.au/Support where you can download detailed 'How-To Guides'.

# Checking an AbiSensor's status

You can check your AbiSensor's last update, battery level and connection.

To check an AbiSensor's status:

- From the graph page, select Status (top right).
- 2. On the *Status* page you can check:
  - The time and date of the Last update from the AbiSensor.
  - The percentage of **Battery** power the AbiSensor has left.
  - The status of the **Connection** to the AbiSensor on or off line.

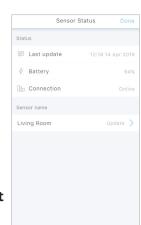

# That's it. You're all set!

# Renaming an AbiSensor

You can change the name of your AbiSensor – perhaps you have moved it to a different room.

To rename an AbiSensor:

- 1. From the graph page, select **Status** (top right).
- On the *Status* page under **Details**, select the name of the AbiSensor.
- 3. In the pop-up, type a new name for your AbiSensor and select **OK**.

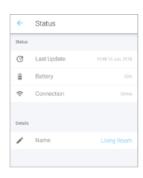

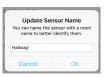

# Reading activity graphs

Each AbiSensor connected to your app has a separate activity graph.

The graph is updated every 60 minutes and each update is marked on the graph as a dot.

The four types of updates are:

- A grey dot signifies expected activity within the last 60 minutes as nothing unusual has occurred compared to the set routine.
- A grey dot with an orange outline indicates that unusual activity has entered the 'Sensitivity tolerance' zone.
- An orange dot signifies 'Unusual Activity' compared to the expected routine you set up, indicating a possible emergency. Your cared-for person may be unable to move or be inactive.
- A red dot is a 'Request for Contact' from the cared-for person. It indicates your cared-for person has manually triggered an alert and it will show on the graph immediately.

To view activity over the last 48 hours:

- 1. Swipe back through the graph.
- 2. Tap an update (dot) for the time and number motion events recorded during that hour.

If you notice excessive unusual activity (orange dots) on the graph, you can adjust

the routine and/or the alert sensitivity. (see Modifying or resetting daily routines and Adjusting alert sensitivity).

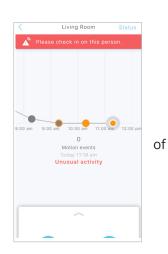

Modifying or resetting daily routines

As you become familiar with your cared-for person's daily activities, you may want to modify or reset routines to better reflect their weekly schedule.

Access the Routine page by tapping the ^ icon at the bottom of the app's graph page for the slide-up panel, and select Routine.

To override the existing routine and reset a new routine:

1. On the *Routine* page, select Guided Set-up (iPhone) or TAP HERE (Android) and follow the app instructions.

To add times and create multiple daily routines:

- 1. On the *Routine* page, select **ADD TIMES** button (iPhone) or + icon (Android).
- 2. Add times and select the day/s they apply to, then select Add (iPhone) or Done (Android).
- 4:05 pm Routine Add periods of time for when you expect activity in 'Living Room Need help? Follow the Guided set-up to 7:00 am - 9:00 pm Monday 7:00 am - 9:00 pm

4 hours

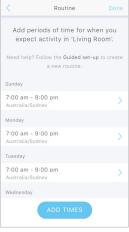

3. Continue until all times are added.

FOR EXAMPLE: If your cared-for person goes out every Tuesday from 4.15pm-8pm, you can exclude that time by setting two routines for Tuesday: a morning routine from 6am-4pm; and an evening routine from 8pm-10.30pm.

To change times:

- 1. On the Routine page, select the time period you want to change.
- 2. Adjust the times and select the days they apply to, then select **Update** (iPhone) or **Done** (Android).

To delete times:

- 1. On the Routine page, select the time period you want to delete.
- 2. Select the **DELETE TIME PERIOD** button (iPhone) or **REMOVE TIME SLOT** button (Android), then select **Update** (iPhone) or **Done** (Android).

7

# Adjusting alert sensitivity

While your AbiSensor updates your app every hour, *Alert Sensitivity* controls how long your AbiSensor waits before generating an alert.\*

By default, an AbiSensor's *Alert Sensitivity* is set according to the activity level you selected for your care-for person when you first set up your AbiSensor.

| If you selected | ed Then Sensitivity defaults to |  |
|-----------------|---------------------------------|--|
| FRAIL           | 2 hours                         |  |
| MOBILE          | 4 hours                         |  |
| VERY MOBILE     | 6 hours                         |  |

You can change this wait time to anywhere between 1 and 6 hours. Increasing alert sensitivity will reduce the number of alerts but will also reduce the monitored hours. Thus, if you adjust a AbiSensor's alert sensitivity, you must also modify the daily routines for the AbiSensor accordingly (see point 3 below).

To adjust alert sensitivity:

- Tap the ^ icon at the bottom of the graph page for the slide-up panel and select Alert Sensitivity.
- 2. Pick the number of hours you want your AbiSensor to wait before generating an alert.
- 3. Modify the routine to accommodate your change (see *Modifying or resetting daily routines*). For every hour you add to alert sensitivity, add the corresponding hour to the start and end of the daily routine. Conversely, for every hour you remove from alert sensitivity, remove the corresponding hour from the start and end of the daily routine.

FOR EXAMPLE: The person usually goes to bed at 9pm but has had a fall at 6.50pm today and cannot get up. By 8.50pm activity would be unusual for 2 hours 10 minutes, which exceeds a 2-hour alert sensitivity but falls below a 3-hour alert sensitivity. Therefore, if you have a 2 hour alert sensitivity, then by 8:50pm an Unusual Activity notification will be sent out to associated smartphones\*. However, if you have changed to a 3-hour alert sensitivity, then activity will be assumed to be normal and no notifications will be sent.

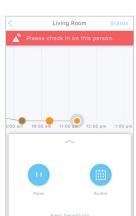

# Manually triggering an alert

In addition to AbiSensor's automatic notifications, your cared-for person can also manually trigger a 'Request for Contact' alert. Your AbiSensor will immediately mark the graph and send a notification and/or email to your smartphone\*.

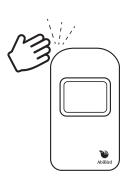

To manually trigger an alert:

1. Tap the AbiSensor up to 10 times and wait for the AbiSensor to beep once and light up red.

A red dot will immediately appear on the AbiSensor's graph in the app.

# **Pausing notifications**

You can pause notifications when you're expecting activity to be different from the routine, such as when the person is away for the weekend.

To pause notifications:

1. From the slide-up panel at the bottom of the graph page, select **Pause** and all notifications of any unusual activity from that AbiSensor will stop. AbiBird will however, continue updating the graph every hour as usual.

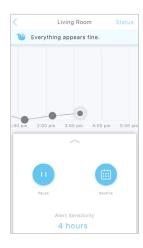

## **IMPORTANT: Remember to turn off pause**

Remember to tap **Resume** on the panel (to 'un-pause' the AbiSensor's notifications) when you are ready to receive notifications again (when your cared-for person is back home).

# Adding other carers to your AbiBird account

If you're looking after a loved one, there may be other family or friends who you want to be part of your carer support network.

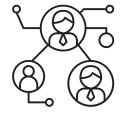

You can add as many people as you wish to your account, so they can keep an eye on things too.

You will always be the primary account holder.

To add others to your account:

- 1. Ensure those you wish to add have downloaded the AbiBird app to their smartphones and validated their email address (see Step 01).
- From the *Devices* page on your AbiBird app, select
   Accounts (bottom right on iPhone) or ≡ menu (top left
   on Android), and select Members.
- 3. On the *Members* page, select + icon and follow the app instructions to enter the secondary carer's email address and to name your account.
- 4. Have secondary carer log in to their app and switch to your account.
- 5. Repeat the process above for each additional person you want to add.

# **IMPORTANT: You control your AbiBird**

Only you, the primary account holder should set the routine, alert sensitivity and pause settings on your phone as these settings affect all phones connected to your AbiBird account.

Secondary account holders should only adjust the notification settings on their phones (see Step 05).

# Advanced Settings Adjusting movement counts per hour

Your AbiSensor captures data in hourly cycles and sends it to the app each hour. The upper limit default setting is 255 movement counts per hour with a default lower limit of 1.

For those carers who want to change these settings:

- From the slide-up panel at the bottom of the graph page, select **Routine**, then select any daily time period.
- Scroll to the bottom of the page and select Advanced Settings, then on the Motion event count range slider, slide to set the upper and lower thresholds

**IMPORTANT: The lower limit should never be 0** (this is **only** used on the AbiWander sensor).

If you set the lower limit to 0 for your AbiSensor, you will not receive any alerts when there is no activity.

We recommend the lower limit is always set to 1.

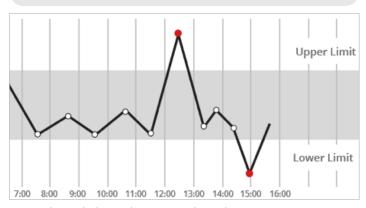

Your AbiBird alerts the carer when the motion event count is either above the upper threshold count or below the lower threshold count set.

# Changing timezones

If you and your cared-for person are in different timezones, you can change the timezone on your app from your location (default) to the location of the AbiSensor.

Australia/Sydney

To change timezone settings:

- From the slide-up panel at the bottom of the graph page, select **Routine**, then select any daily time period.
- Scroll to the bottom of the page and select **Advanced Settings**, then select the currently set timezone.
- 3. From the pick list of timezone options, select the timezone where your AbiSensor is located.

# **Troubleshooting**

# Cannot connect the AbiSensor to your smartphone

- Ensure your smartphone is updated to the latest version of iOS 10+ (iPhone) or Android 5+ and that Bluetooth is enabled within your smartphone's settings.
- Ensure the Bluetooth of all other AbiSensors is turned off, (see Step 02 point 3).
- Check that the light on the sensor is flashing blue or pink to confirm Bluetooth is activated on the AbiSensor.
- Once connected, your AbiSensor will be listed on the AbiBird app *Devices* page.
- If after following the above you still cannot connect, please contact our Support Centre.

# Not receiving any motion event counts on the AbiSensor's graph

- Refer to Step 06 Test your AbiSensor is connected to app.
- Stand in front of the AbiSensor and physically move for 10 seconds.
- Tap your AbiSensor up to 10 times and wait for the AbiSensor to beep once and light up red.
- The app should show at least one or more 'Request for Contact' alerts (red dots) on the graph. If the app does not show a red dot, remove the batteries, wait 20 seconds, reinstall them, wait another 20 seconds and repeat the steps above.
- If after following the above there is still no motion detected, please contact our Support Centre.

# Cannot add additional people to the app

 Ensure they have downloaded the app, created an account and validated via their email notification.

# Not receiving any alerts:

- The AbiSensor reports on three types of alerts, which can be viewed on the graph:
  - Grey dot with an orange outline indicates that unusual activity has entered the 'Sensitivity Tolerance' zone.
  - Orange dot signifies **'Unusual Activity'**compared to the expected routine,
    indicating a possible emergency that your
    care-for person may be unable to move or
    be inactive.
  - Red dot is generated by the cared-for person and indicates an immediate 'Request for Contact' notification.

If you do not receive any red dot alerts, follow the troubleshooting steps: *Not receiving any motion event counts on the AbiSensor's graph.* 

### Receiving too many false alerts

- Adjust the AbiSensor's alert sensitivity on the app, to better suit the cared-for person's daily routine (see Adjusting alert sensitivity).
- Place the AbiSensor in a quieter location to avoid background vibrations (see Step 03).

### Not receiving app or email notifications

• Ensure the relevant app and email notifications are enabled (see Step 05).

# AbiBird app is not responding normally

Switch your smartphone off and on again.

# Carer support network

You can share activity and alert notifications with others. They will also need to download the AbiBird app on their phones.

From the *Devices* page on your app, select **Accounts** (iPhone) or the top left ≡ menu (Android), then select **Members** and press the + icon (top right for iPhone, bottom right for Android).

# **Support Centre**

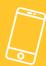

1300 13 21 21

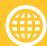

abibird.com.au/support

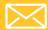

support@abibird.com.au